# MYOB Advanced Importing Timesheets

Last Updated: 19 September 2019

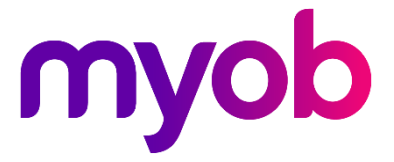

# Contents

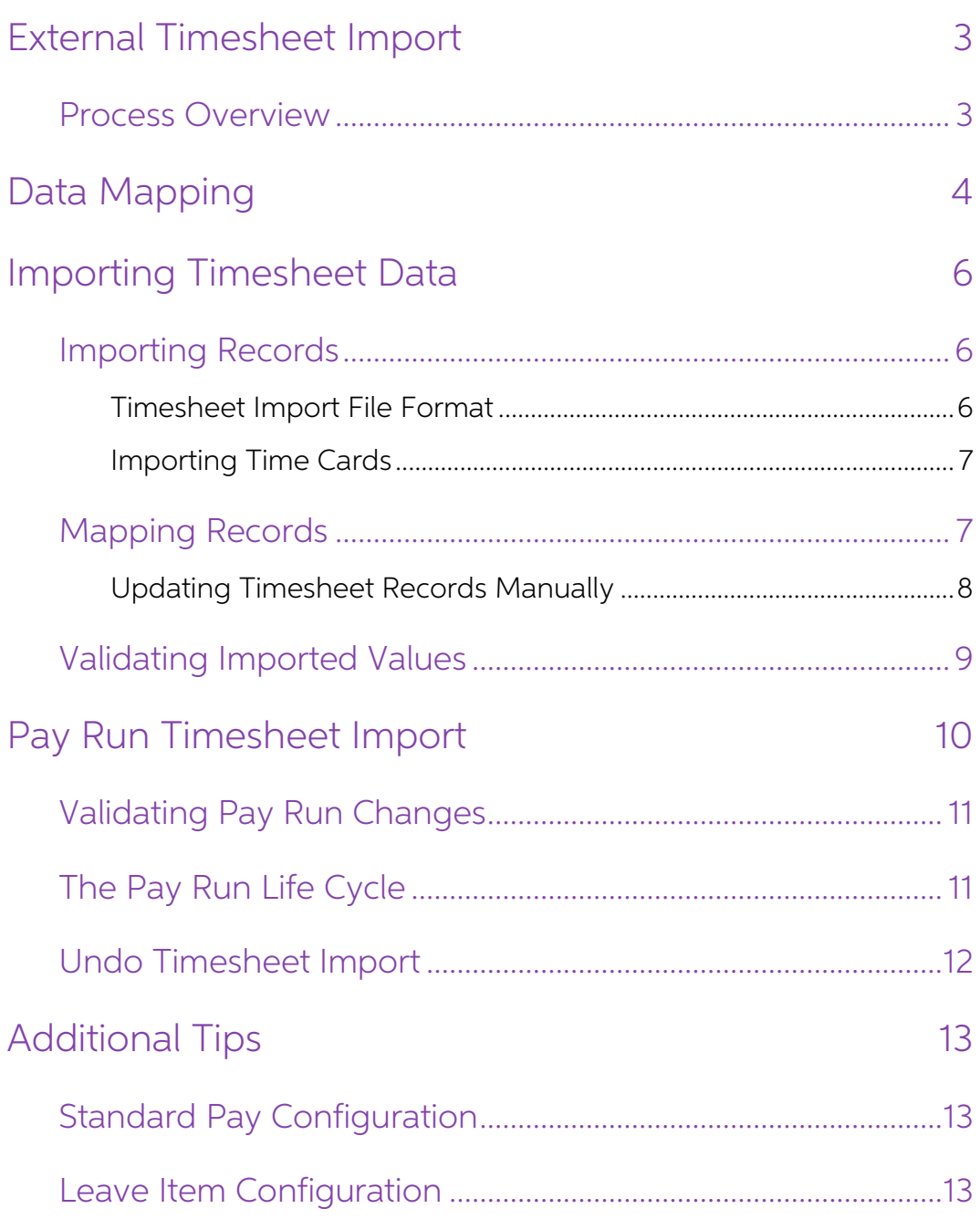

## <span id="page-2-0"></span>External Timesheet Import

The Payroll module in MYOB Advanced can import timesheets generated from external applications or from Employee Time Cards entered in MYOB Advanced. When timesheet data is imported into a pay run, pay items based on the ti

### <span id="page-2-1"></span>Process Overview

The process of setting up the Payroll module for timesheet imports and importing involves several steps:

- 1. Set up data maps that map records from timesheet data to records in MYOB Advanced. 2. Generate timesheet data. Either:
- - Export data from an external timesheeting system and format it as required, or
	- Enter time card information on the Employee Time Cards screen in MYOB Advanced (EP305000).
- 3. Import timesheet data into the Payroll module:
	- a. Create a timesheet batch in MYOB Advanced.
	- b. Import data into the batch (upload a timesheet CSV and/or import time cards).
	- c. Perform mapping on the imported data, based on the data maps you set up previously.
	- d. Validate the data mapping and make corrections as necessary.
- 4. Import timesheet data into an individual pay run:
	- a. Open a pay run for a pay period covered by the timesheet data.
	- b. Import timesheet data into the pay.
	- c. Validate and correct the data if necessary.
	- d. Process the pay as normal.

Each of these steps is detailed in the sections that follow.

## <span id="page-3-0"></span>Data Mapping

Data maps are used to map the imported timesheet data to records in the MYOB Advanced Payroll module. Set up data maps on the Data Maps screen (MPPP7020).

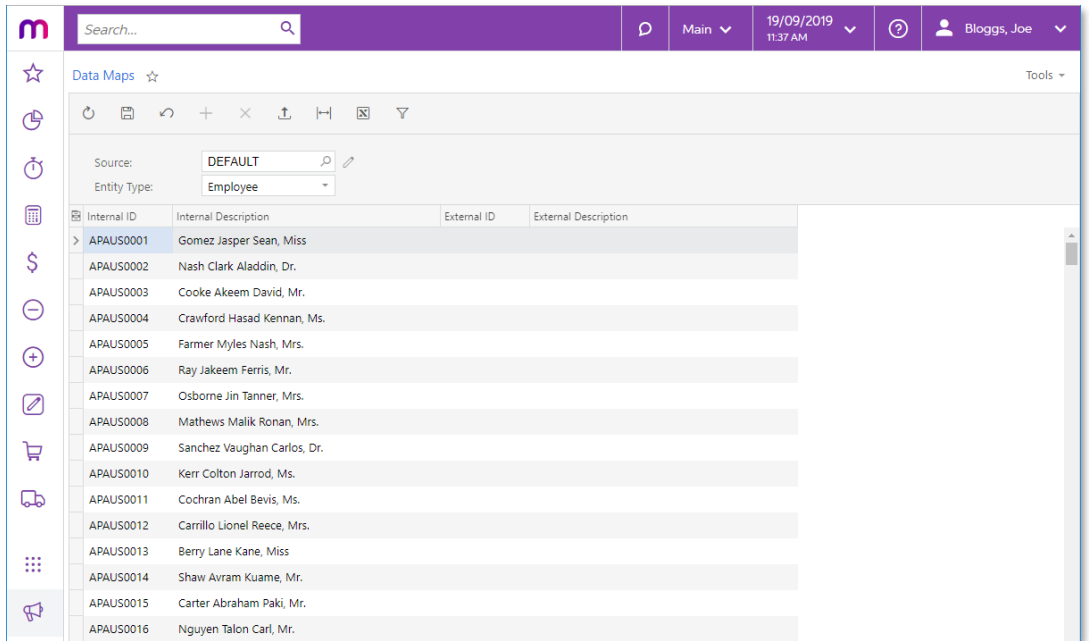

To set up a data map, first choose a Data Source Type in the **Source** field. Advanced<br>provides a DEFAULT source, but you can set up new data sources by clicking the edit<br>button next to the **Source** field. This opens the Da

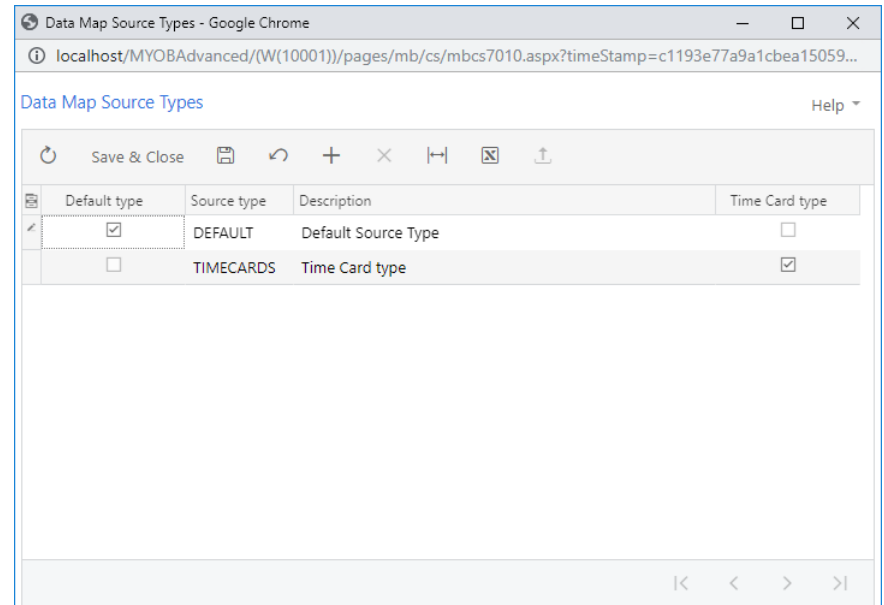

When setting up a new data source, tick the **Time Card type** box if the source will be used to import data from MYOB Advanced Time Cards.

Once you have selected a Data Source Type, select the kind of records to map from the **Entity Type** dropdown. Selecting an Entity Type populates the main grid with all records of that type. Three types of record can be mapped:

- **Employee** Main grid displays all active payroll employees
- Pay item  $-$  Main grid displays all active pay items that have a calculation method of "Rated" or "Amount"
- **Subaccount** Main grid displays all active subaccounts

**Note:** Each Employee, Pay Item, or Subaccount record can only have a single<br>external identifier mapped against it.<br>To begin with, the grid contains details of the records in the **Internal ID** and **Internal**<br>**Description External Description** that each records maps to. There are two ways of doing this:

- Enter mapping details directly into the External ID and External Description columns for each record.
- Click the Export button ( $\blacksquare$ ) to export the grid to an Excel file. Open the file in Excel, complete all mappings, then use the Upload button ( $\blacksquare$ ) to upload the completed Excel file back into the grid.

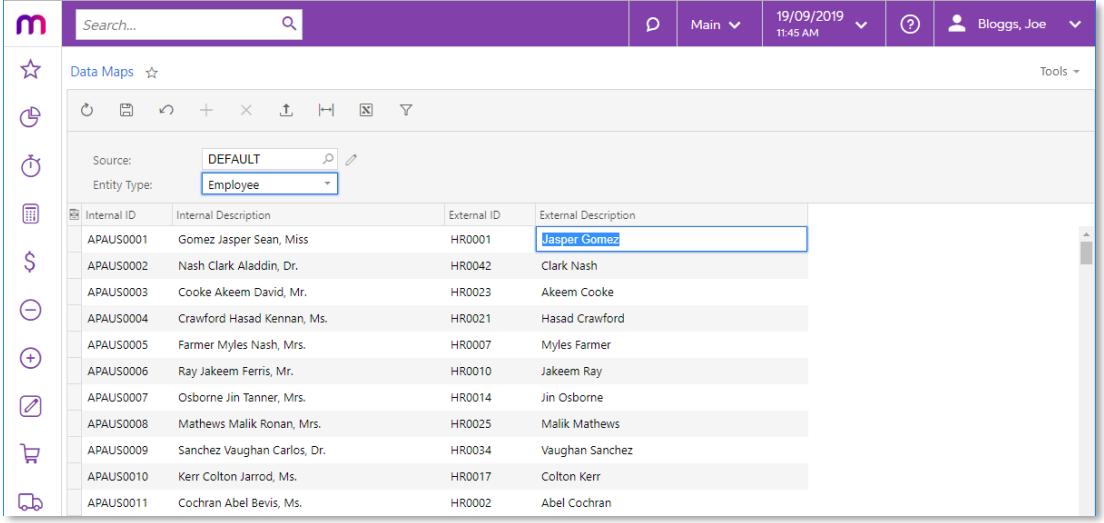

You don't need to map all records to be able to save the mapping—any unmapped records will be ignored when mapping imported timesheet data.

## <span id="page-5-0"></span>Importing Timesheet Data

## <span id="page-5-1"></span>Importing Records

Once data maps have been set up, use the Import Timesheets screen (MPPP7030) to import external records and apply the mappings you've set up.

Select the Data Source Type that matches the source chosen to be the same as the source of the appropriate data mapping configuration.

Next, create a new batch using the + button and upload timesheet details by clicking the Upload Timesheet option in the Actions dropdown.

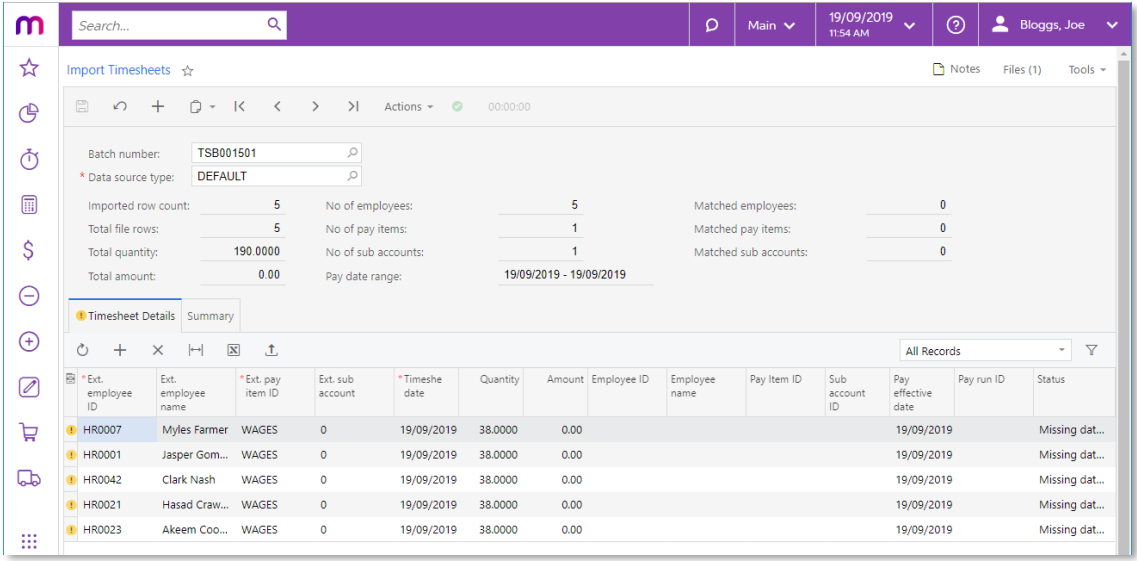

**Note:** Immediately after importing data, warning messages appear saying that data is missing (see screenshot above). These warnings will disappear once the data is mapped—see "[Mapping](#page-6-1) Records" on page [7.](#page-6-1)

#### <span id="page-5-2"></span>Timesheet Import File Format

Timesheet import files should be Excel files with the same column layout as the main table of the Import Timesheets screen:

- Ext. employee ID the employee's ID in the external system
- Ext. employee name the employee's name in the external system
- $\bullet$  Ext. Pay item ID the ID of the pay item in the external system
- $\bullet$  Ext. sub account the subaccount ID in the external system
- Timesheet date the date of the timesheet entry
- Quantity the quantity (hours/days) for Rated pay items
- Amount  $-$  the amount for Amount pay items

The easiest way to create an import file template is to click the Export button ( $\boxed{\mathbf{N}}$ ) on the main table toolbar to export a blank table to Excel—this will create a file with the required column headings in the corr

#### <span id="page-6-0"></span>Importing Time Cards

If the Data Source Type has the Time Card box ticked, an Import Time Cards option is also available in the Actions dropdown. Select this option to import timesheet data from MYOB Advanced time cards.

**Note:** The Upload Timesheet action is still available in this case—it is possible to import data from time cards and from a CSV file into the same batch.

Time cards are generated against a specific week, which is displayed for the time card on the Employee Time Card screen (EP305000). When importing time cards, you will need to specify the range of weeks to import time card

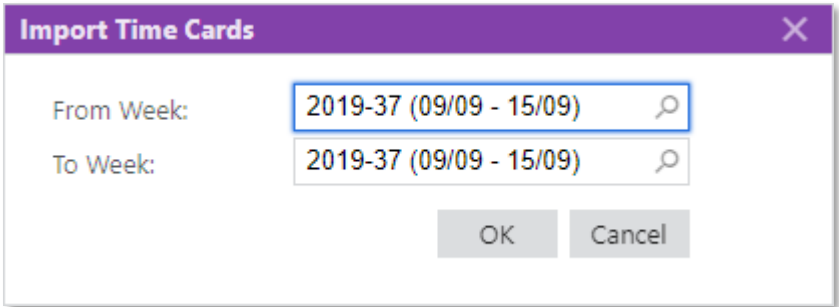

Data from all approved and released time cards within the range of weeks you selected is imported.

### <span id="page-6-1"></span>Mapping Records

Once timesheet data has been imported, click Map Imported Items from the Actions dropdown to apply the mapping set up for the selected Data Source Type to the imported data. The remaining fields are filled in automatically based on the data mapping:

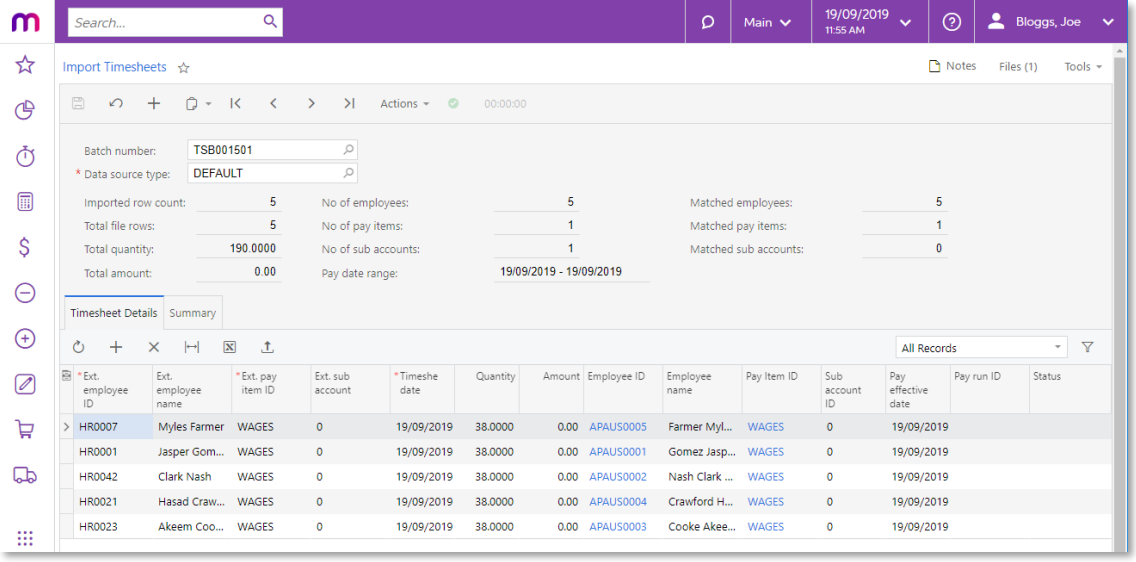

**Note:** Mapping pay items and employees is mandatory. Subaccount mapping is optional, however: if no subaccount is mapped, the default subaccount on the relevant GL Purpose code will be used.

#### <span id="page-7-0"></span>Updating Timesheet Records Manually

The records on the Import Timesheets screen can be edited manually if necessary, e.g. to correct mapping errors or to enter details for records that aren't included in the data map. You can enter new details into each cell directly:

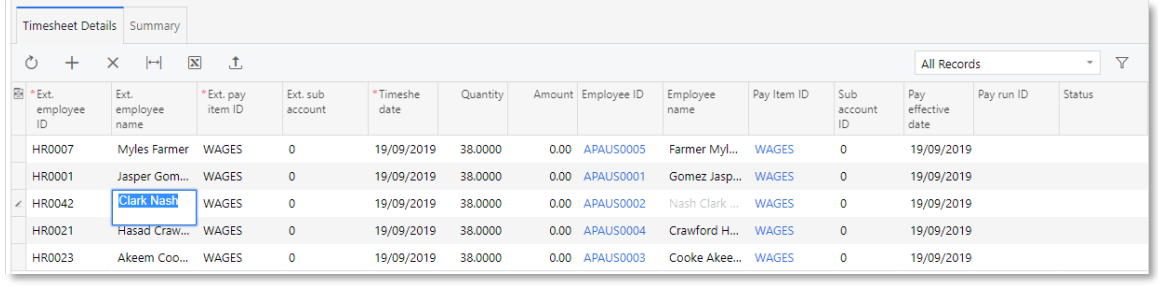

**Note:** The Pay Effective Date of each timesheet record is defaulted from the timesheet date, but can be changed as required. You can incorporate historic timesheet entries into open pay runs by adjusting this date to fall within the applicable pay period.

In the case of the Employee ID, Pay Item ID and Subaccount ID columns, you can manually select records to map the timesheet data to using standard selection windows:

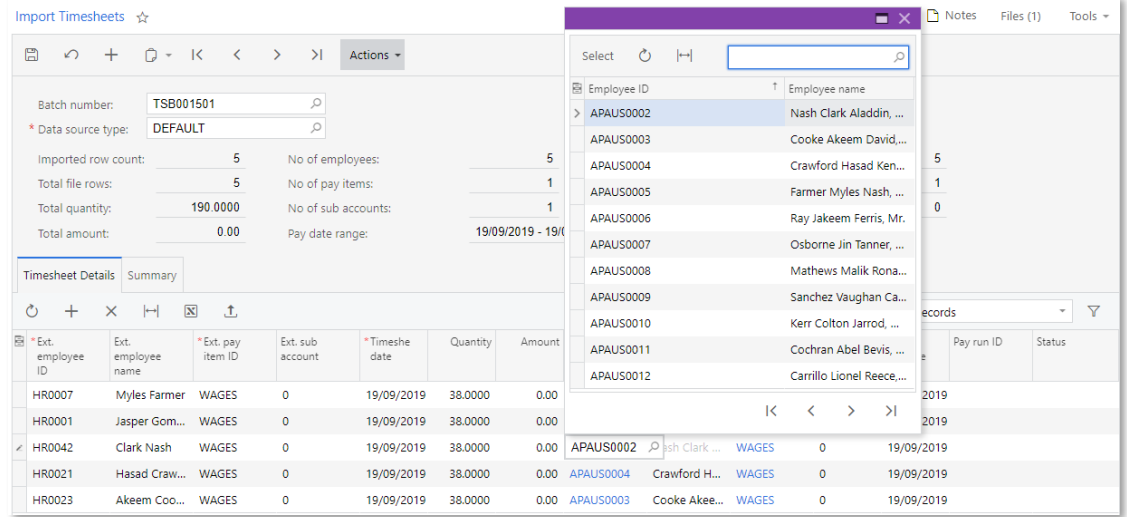

Any manual edits you make can be applied to the data map for the selected Data Source<br>Type. The following message appears when you save a batch after manually editing the<br>data:

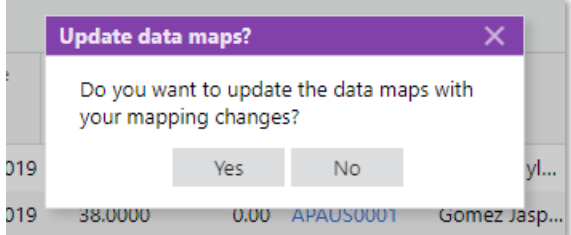

Click Yes to apply your edits to the data map. This will ensure that any new timesheet batches will map values according to the edits.

Click No to leave the data map as it is—the edits you make will apply to this batch only.

## <span id="page-8-0"></span>Validating Imported Values

Warning indicators appear on rows with missing or faulty record values. Details of the problems are also displayed in the **Status** column. Correct these records before importing the data into a pay run.

**Note:** You can filter the **Status** column by "Is Not Null" to show only those rows with

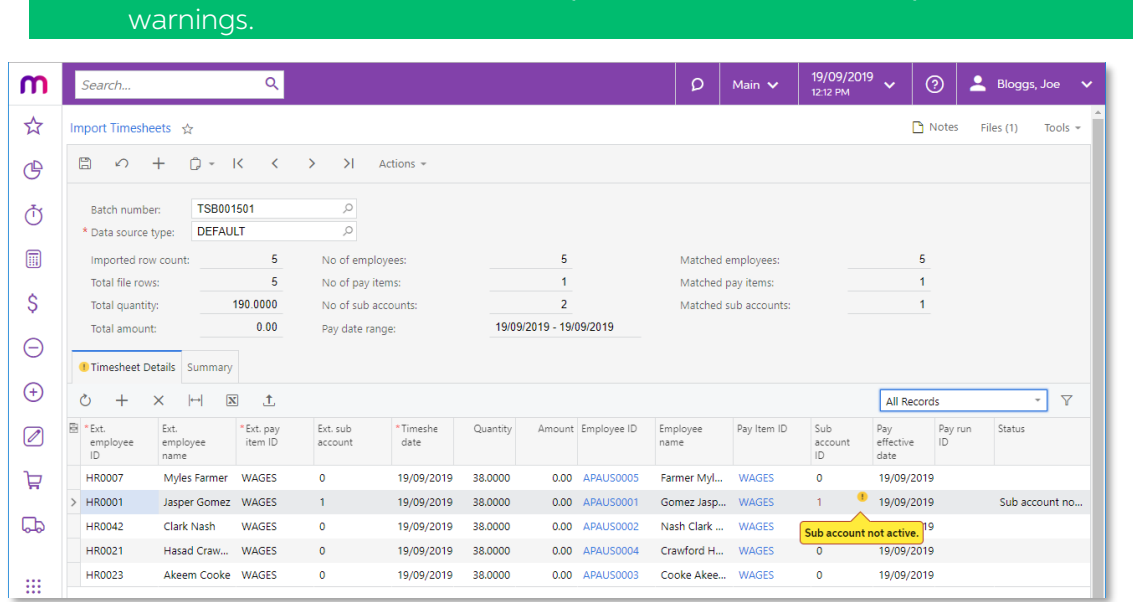

The summary area provides an overview of the imported record set. Use these totals to confirm that all relevant timesheet data is present and mapped correctly by, for example:

- Comparing the presented totals with the record totals of the imported timesheet file
- Comparing the number of imported records against those mapped.
- Evaluating the Pay Date range

The Summary tab provides an additional level of reporting by grouping the imported data by Employee, Pay Item and Subaccount:

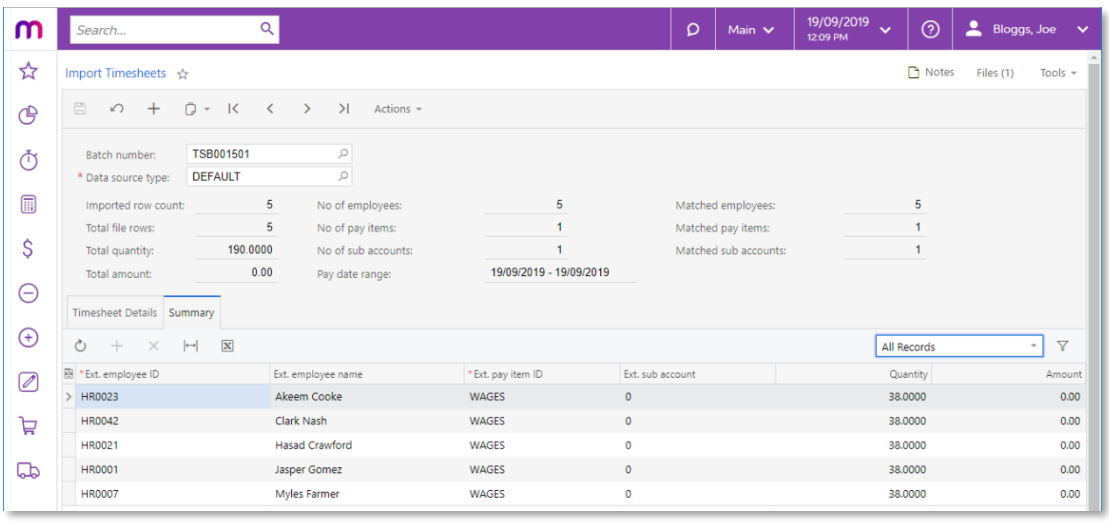

**Note:** The Summary tab only reports on the imported external data, and is not indicative of what will be imported into a pay run—this purpose of this view is to help you confirm that all data was correctly imported.

## <span id="page-9-0"></span>Pay Run Timesheet Import

Once timesheet data has been imported and validated, you can continue to import unprocessed timesheet batches into an open pay run from the Pay Run Details screen (MPPP3120). Click **Import Timesheet** in the Actions dropdow

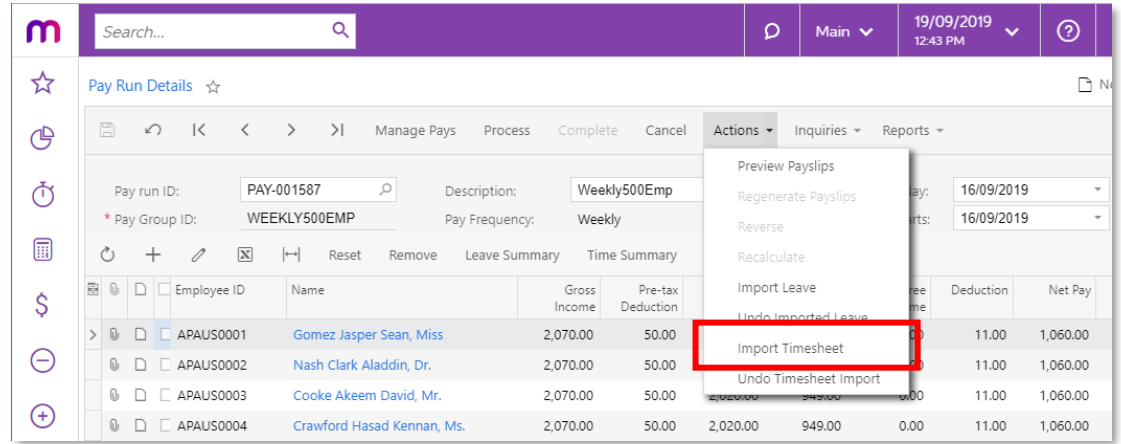

The import process scans all timesheet batches for records that match the following criteria:

- Not associated with any other pay run.
- The Pay Effective Date on the timesheet record falls within the Pay Period of the pay run (including the start and end dates).
- The employee associated with the timesheet record exists in the pay run.

**Note:** The Pay Item attached to imported timesheet data does not need to exist on the Standard Pay of the Employee. Where applicable, the timesheet import process dynamically adds these pay items to employees' pays.

## <span id="page-10-0"></span>Validating Pay Run Changes

Click the Time Summary button on the Pay Run Details screen to display the Pay Run Time Summary window (MPPP7050), which shows all timesheet records that were imported into the pay run, including the source timesheet batches.

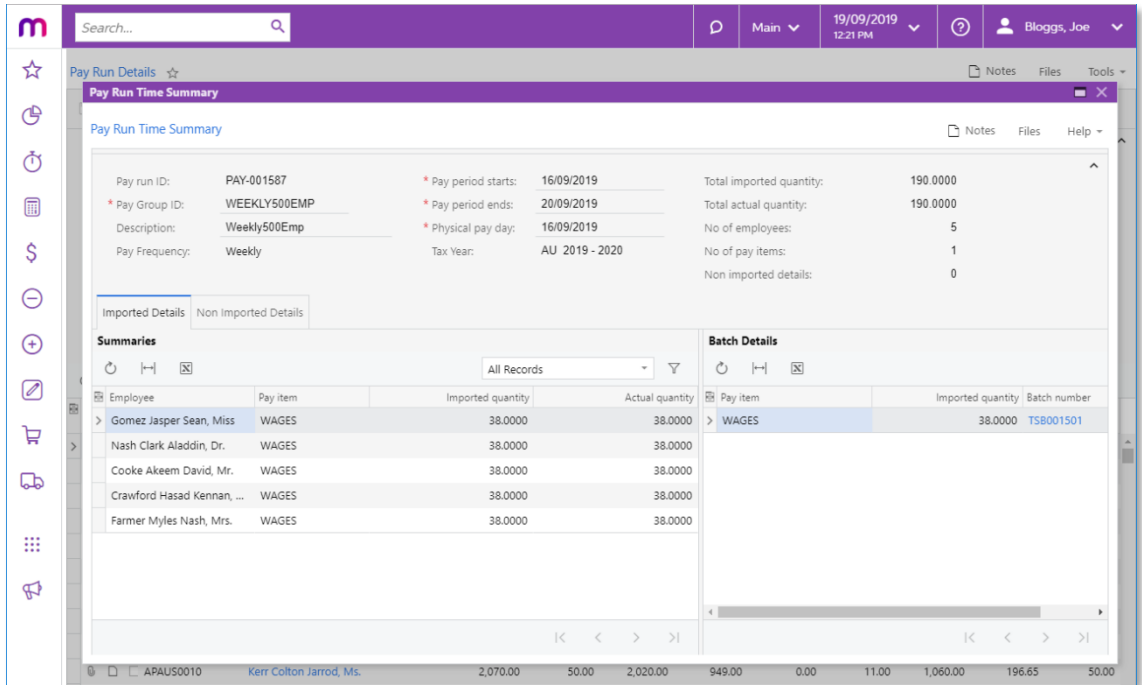

The Non Imported Details tab displays any records that were present in the imported batches, but were not imported into the pay run. This allows you to find and correct any problems that may have caused the records to be l

**Note:** Any difference in the Imported and Actual Quantity of the pay item will be highlighted in red.

## <span id="page-10-1"></span>The Pay Run Life Cycle

Timesheet record associations are maintained throughout the various stages of pay run<br>processing. When a pay run is in the "OPEN" status, you can import timesheet records<br>and undo the import if necessary (see below). Once

When a pay is reversed or cancelled, any timesheet data imports are undone—the association between the timesheet data and the pay run is removed, so that the timesheet data can be imported into a new run (see below).

## <span id="page-11-0"></span>Undo Timesheet Import

Once a timesheet batch has been imported into a pay run, a link is created between the batch and the pay run, and the batch can no longer be edited. On the Import Timesheet screen, records imported into a pay run will no l column displays the pay run that each timesheet record has been imported into.

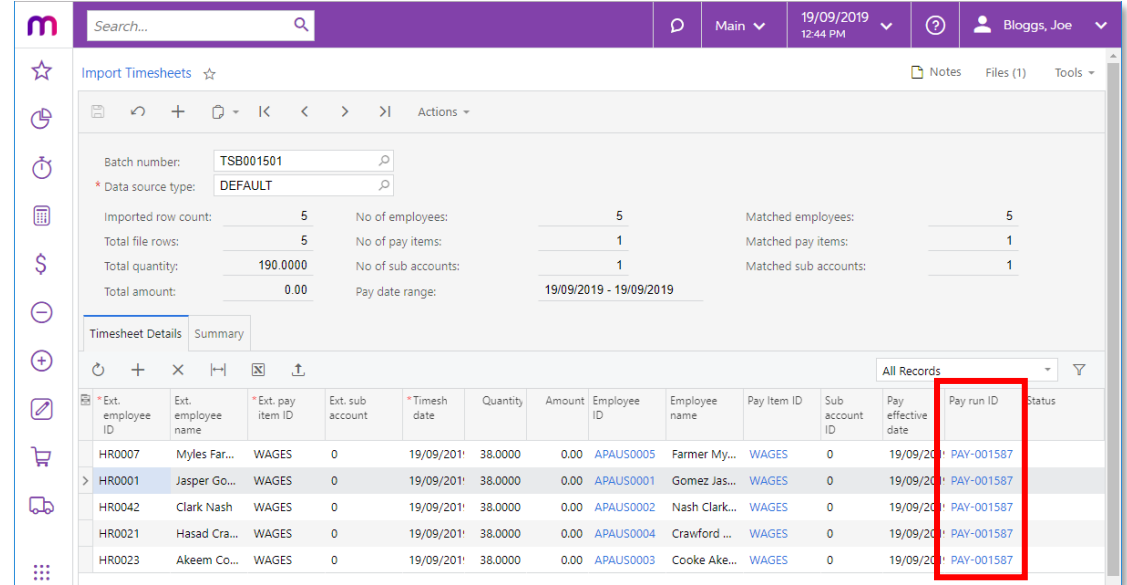

If you need to correct timesheet records after they have been imported into a pay, you will first need to undo the import, to break the link between the pay run and the timesheet records. There are two ways to do this:

- Clicking the **Undo Timesheet Import** button on the Pay Run Details window removes all pay items affected by the import process, breaking the link between the relevant timesheet records and the pay run.
- Selecting one or more employees on the Pay Run Details window and clicking the Reset button on the main table's toolbar. This resets the current pay of the selected employees, breaking the link between the pay run and the timesheet records that applied to those employees.

**Note:** When a pay run is reversed or cancelled, any timesheet imports in the pay run are undone.

## <span id="page-12-0"></span>Additional Tips

### <span id="page-12-1"></span>Standard Pay Configuration

The timesheet import process dynamically adds any relevant pay items to employees pays. As such, these pay items don't need to be configured against the employee's

Standard Pay by default.<br>Keeping the Standard Pay configuration lean and relying on the import process to add<br>the relevant pay items should make it easier to maintain pay item and employee records.

### <span id="page-12-2"></span>Leave Item Configuration

Leave taken pay items are often configured to automatically reduce the calculated<br>amount on the associated income pay item, by ticking the **Allow Leave Reduction** option<br>on the Pay Items screen (MPPP2210). This configurati

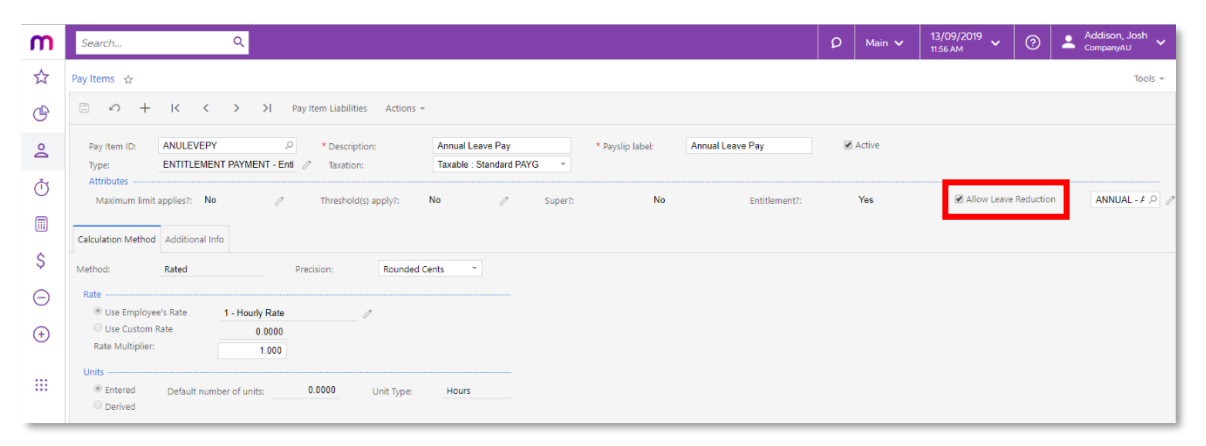